### **Πρόγραμμα συμπίεσης/αποσυμπίεσης 7-zip**

Το 7-zip είναι ελεύθερο λογισμικό για τη συμπίεση ενός ή πολλών αρχείων σε αρχείο .zip (και σε άλλους τύπους αρχείων συμπίεσης), και την αποσυμπίεση αρχείων .zip (και άλλων τύπων αρχείων συμπίεσης).

### α. Εγκατάσταση του 7-zip

Για την εγκατάσταση του 7-zip πηγαίνουμε στη διεύθυνση www.7-zip.org:

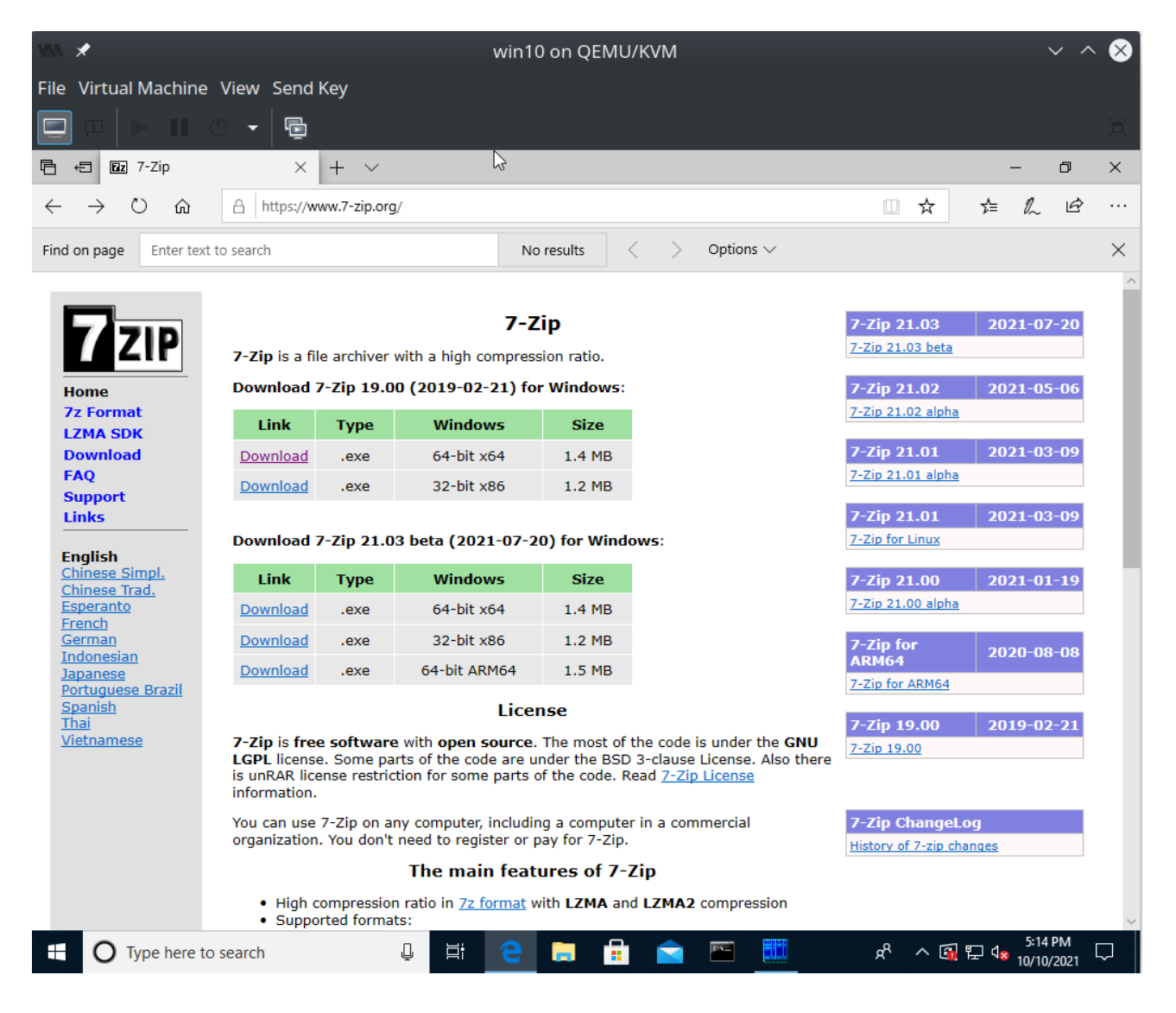

Κατεβάζουμε την πιο πρόσφατη έκδοση που δεν είναι beta, εδώ έκδοση 19.00. Πατάμε (κλικάρουμε) το "download" αριστερά από το 64-bit x64.

Το αρχείο που κατεβάζουμε είναι εκτελέσιμο (executable) και το αποθηκεύουμε στο δίσκο (συνήθως αποθηκεύεται στο φάκελο downloads):

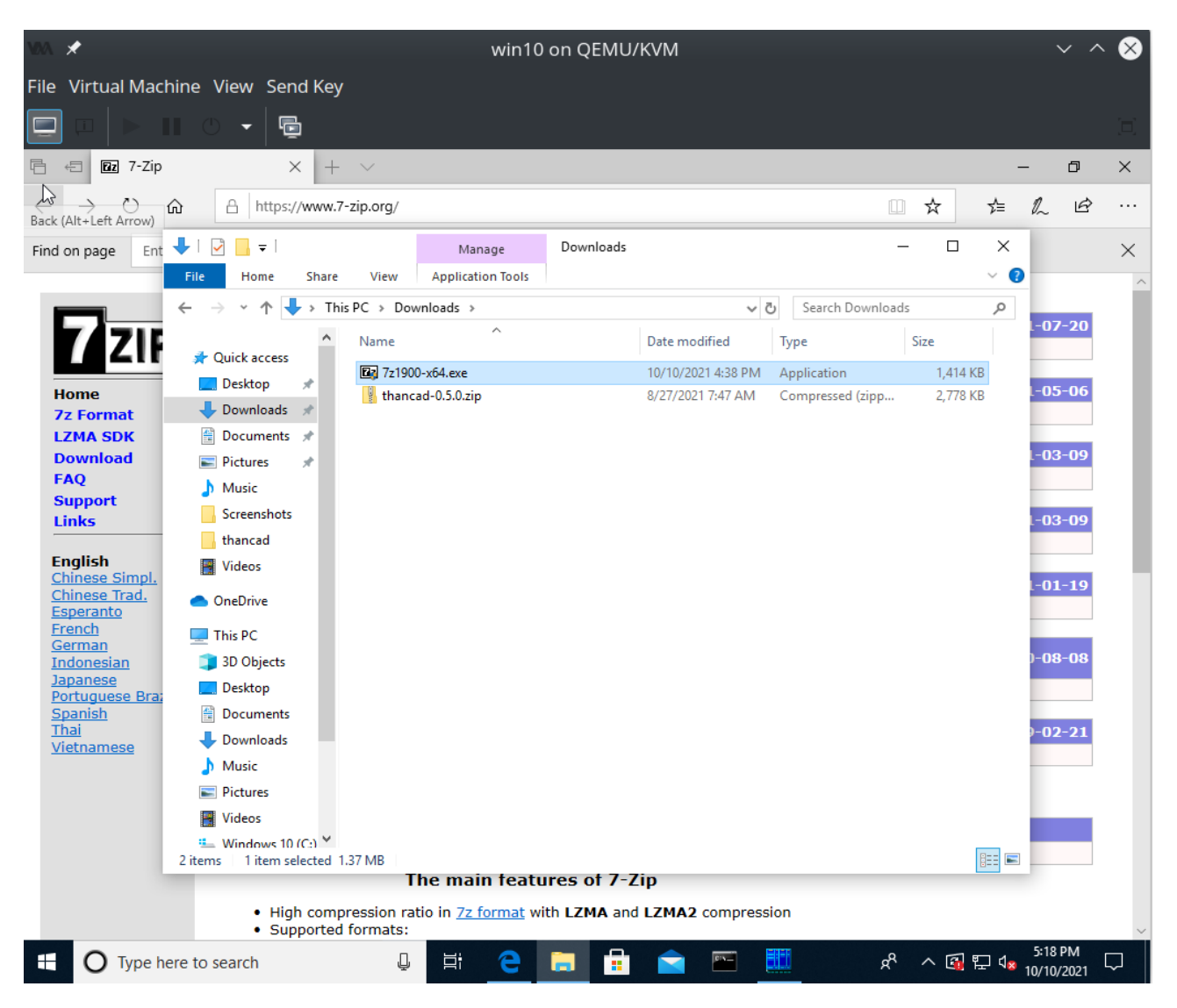

Τρέχουμε το executable κάνοντας ως διαχειριστής (run as administrator) με δεξί κλικ στο αρχείο (εδώ 7z1900-x64.exe):

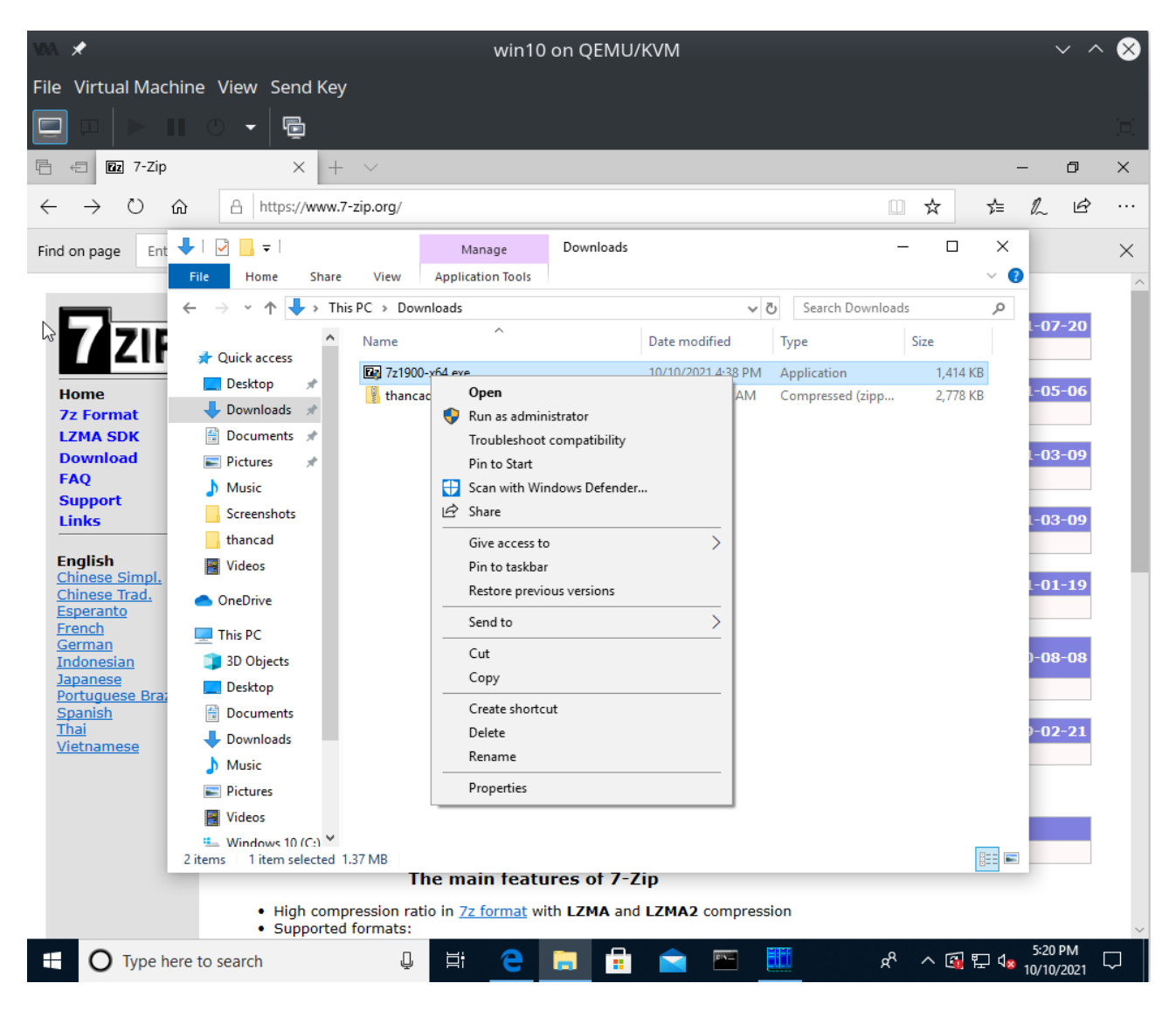

Το windows βγάζει ένα παράθυρο στο οποίο μας ρωτά αν όντως θέλουμε να εγκαταστήσουμε την 7-Zip ("changes to your device") στο οποίο πατάμε "Yes".

Μερικές φορές αυτό το παράθυρο είναι κρυμμένο πίσω από άλλα παράθυρα που πιθανώς έχουμε ανοίξει και δεν φαίνεται. Θα πρέπει να το βρούμε, κλείνοντας (ή να κάνοντας minimize) τα άλλα παράθυρα.

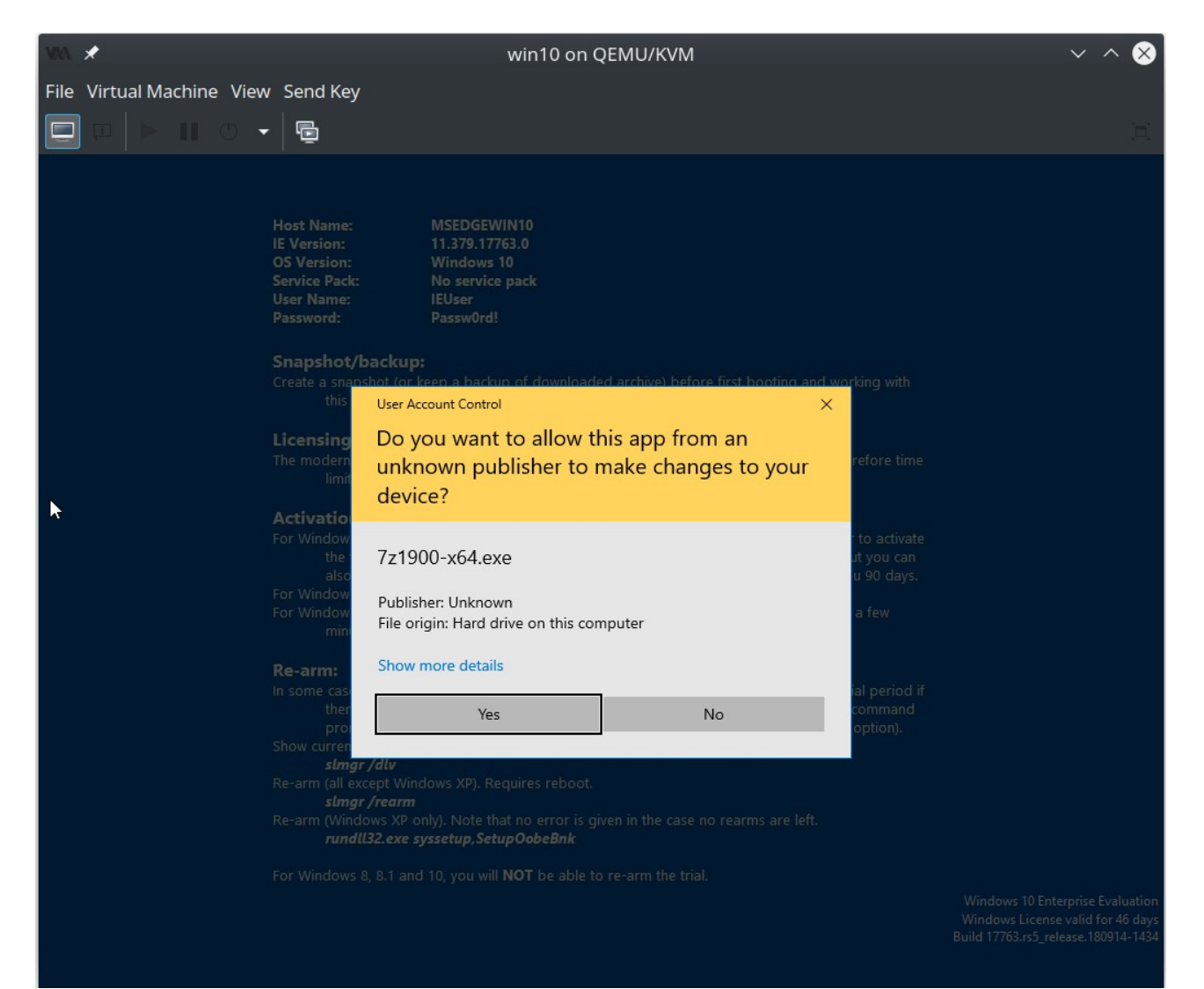

# Στη συνέχεια πατάμε "Install":

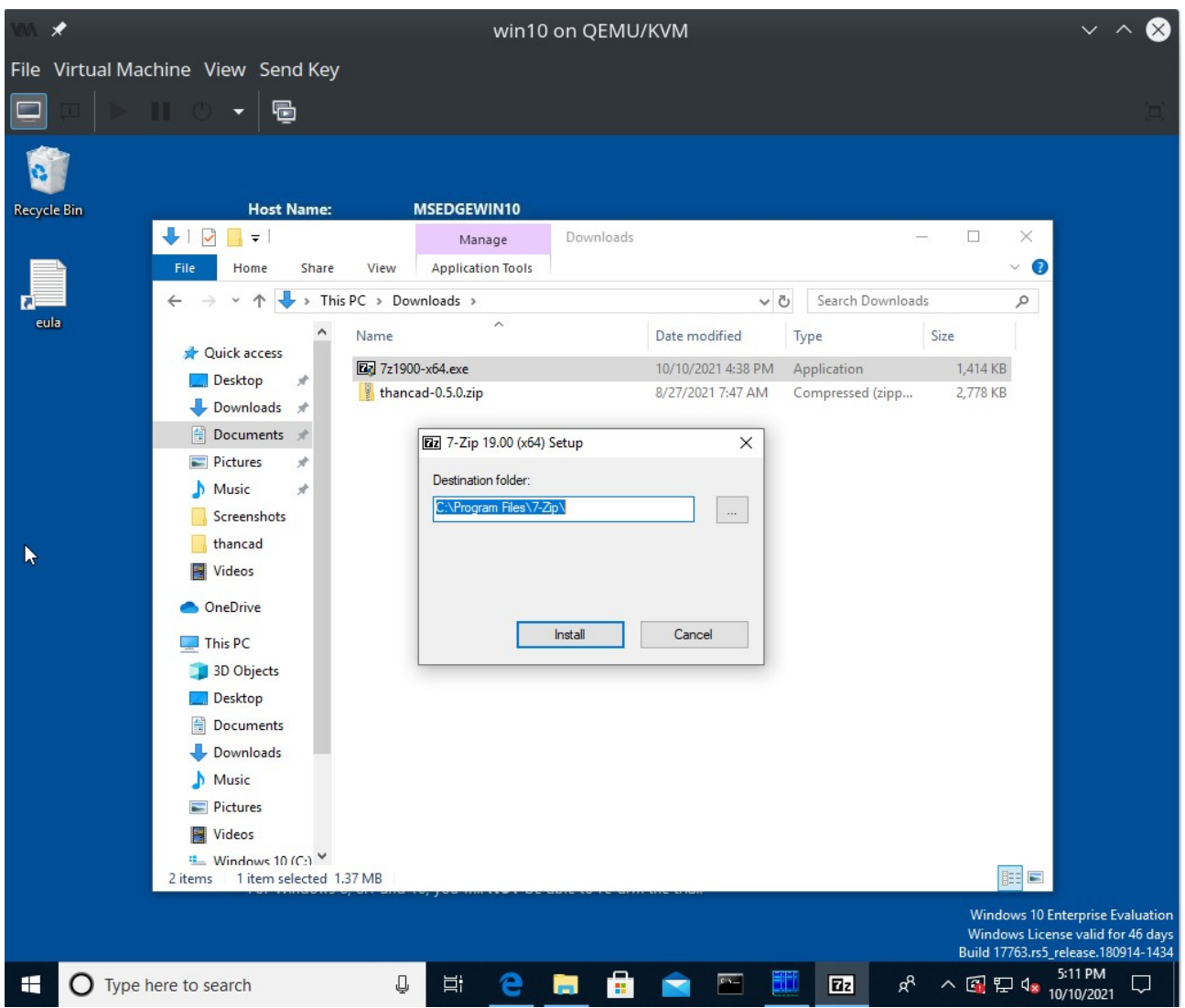

Στη συνέχεια περιμένουμε να τελειώσει η εγκατάσταση:

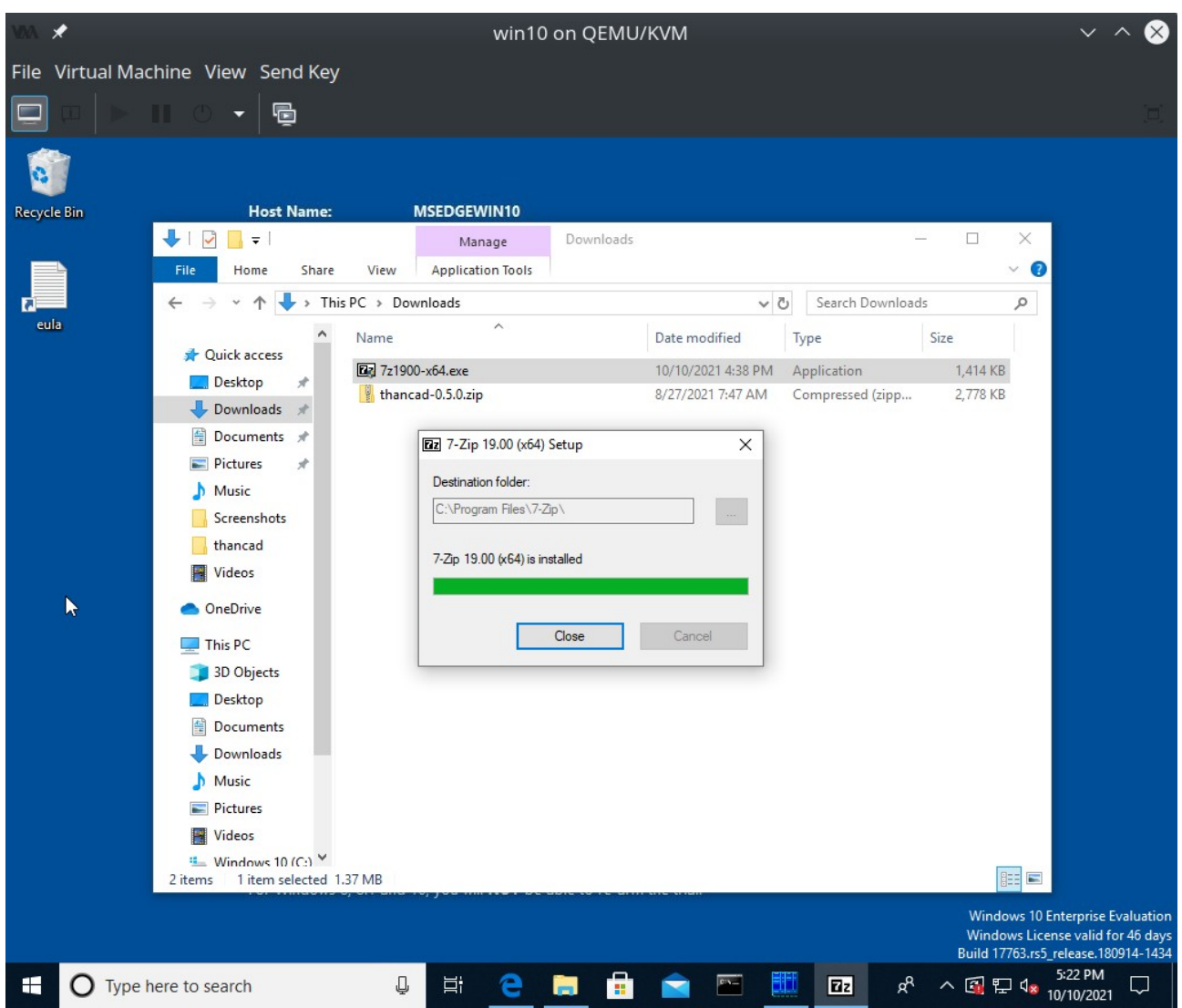

Και στη συνέχεια πατάμε "Close" για να τελειώσει η εγκατάσταση.

## β. Αποσυμπίεση αρχείου .zip με το 7-zip

Πατάμε το start των windows, πατάμε το 7-Zip και μετά πατάμε το 7-Zip File Manager:

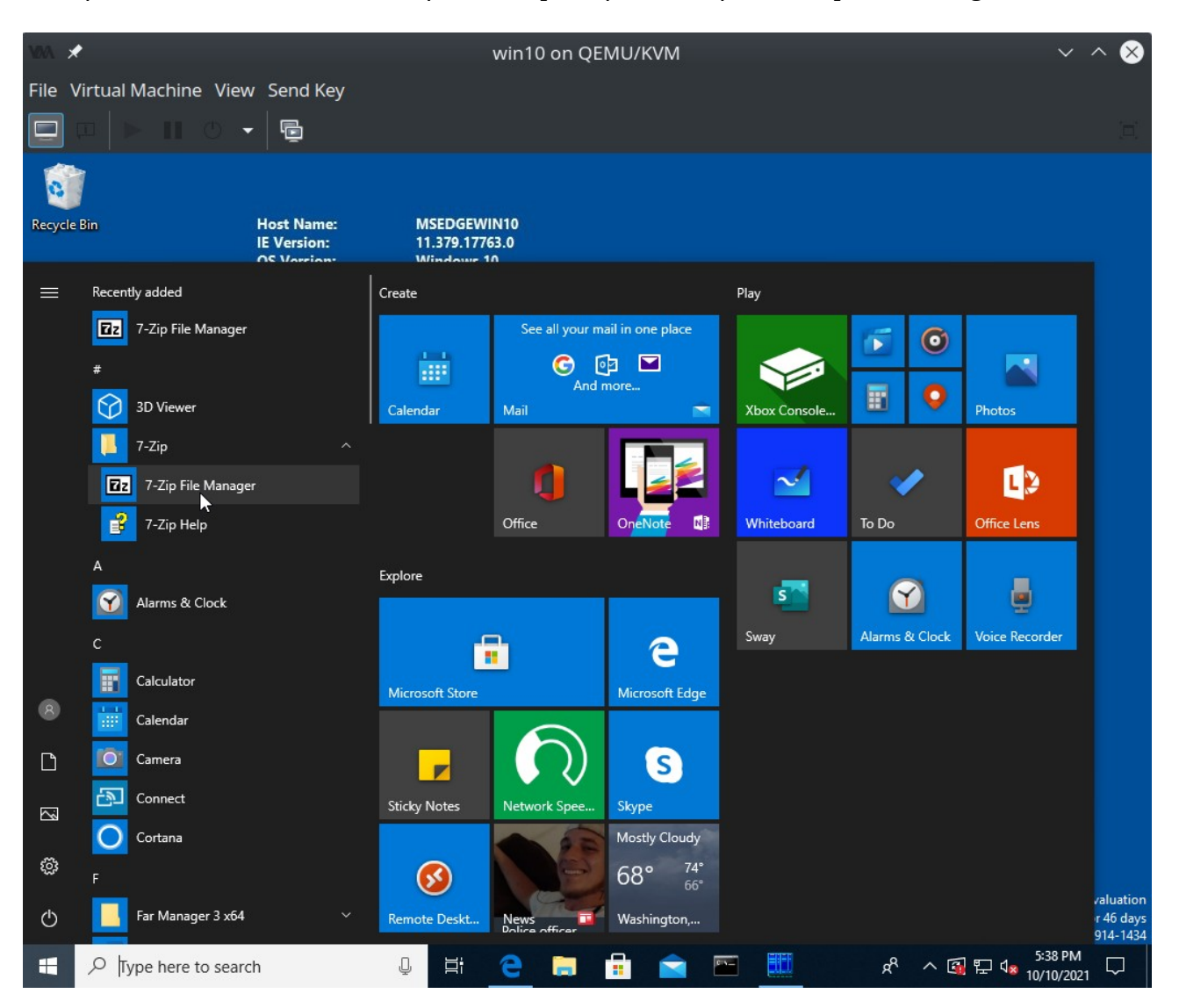

Το παράθυρο του 7-zip που εμφανίζεται μοιάζει με το Windows Exlorer. Πηγαίνουμε στο φάκελο που είναι το αρχείο .zip που θέλουμε να αποσυμπιέσουμε (εδώ στο C:\Users\IEUser\Downloads). Ας σημειωθεί ότι το πράσινο βελάκι μας πηγαίνει στο γονικό φάκελο (εδώ αν το πατούσαμε θα μας πήγαινε στο C:\Users\IEUser\).

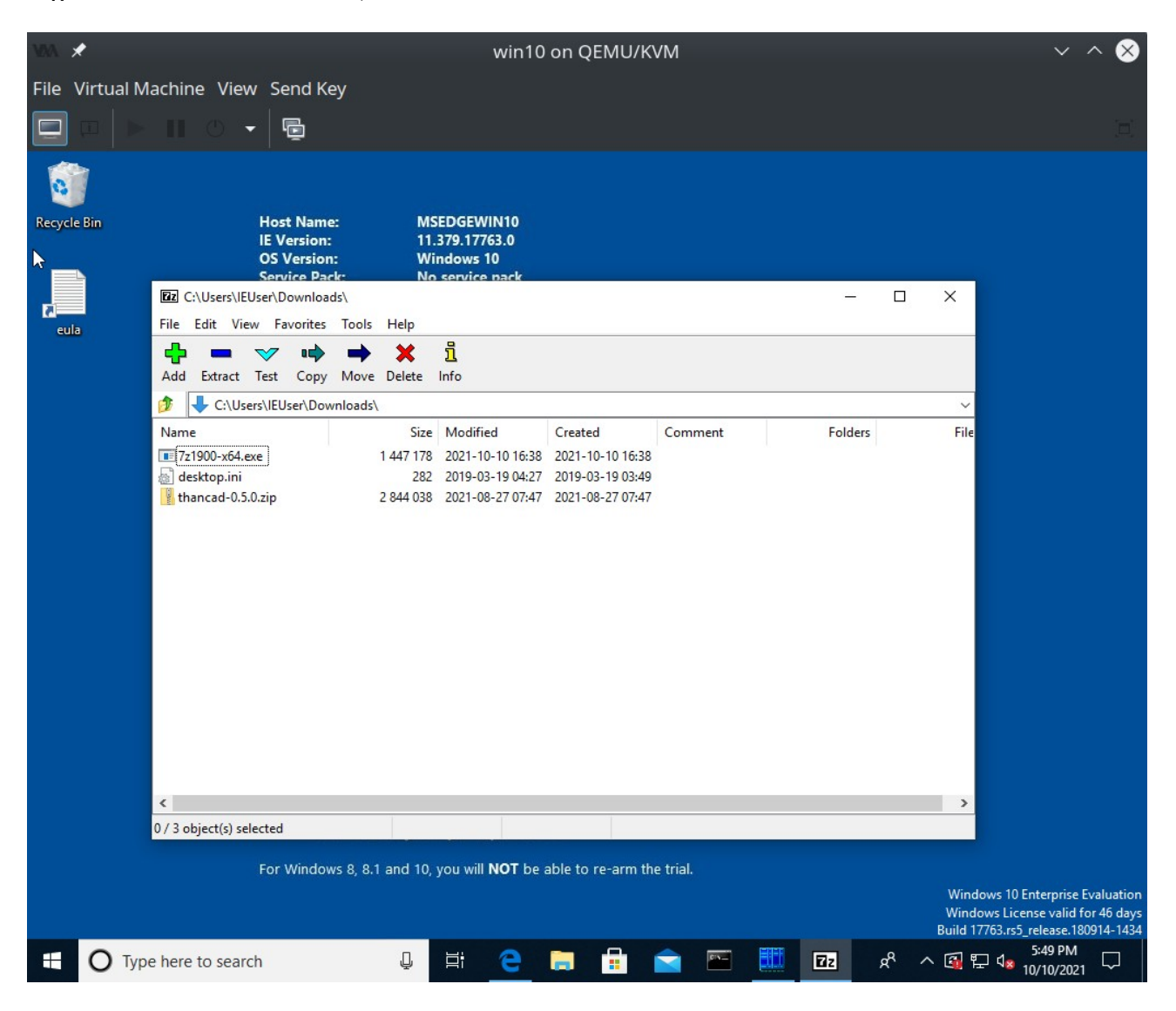

Επιλέγουμε (πατάμε – κλικάρουμε) το αρχείο που θέλουμε να αποσυμπιέσουμε, εδώ το thancad-0.5.0.zip

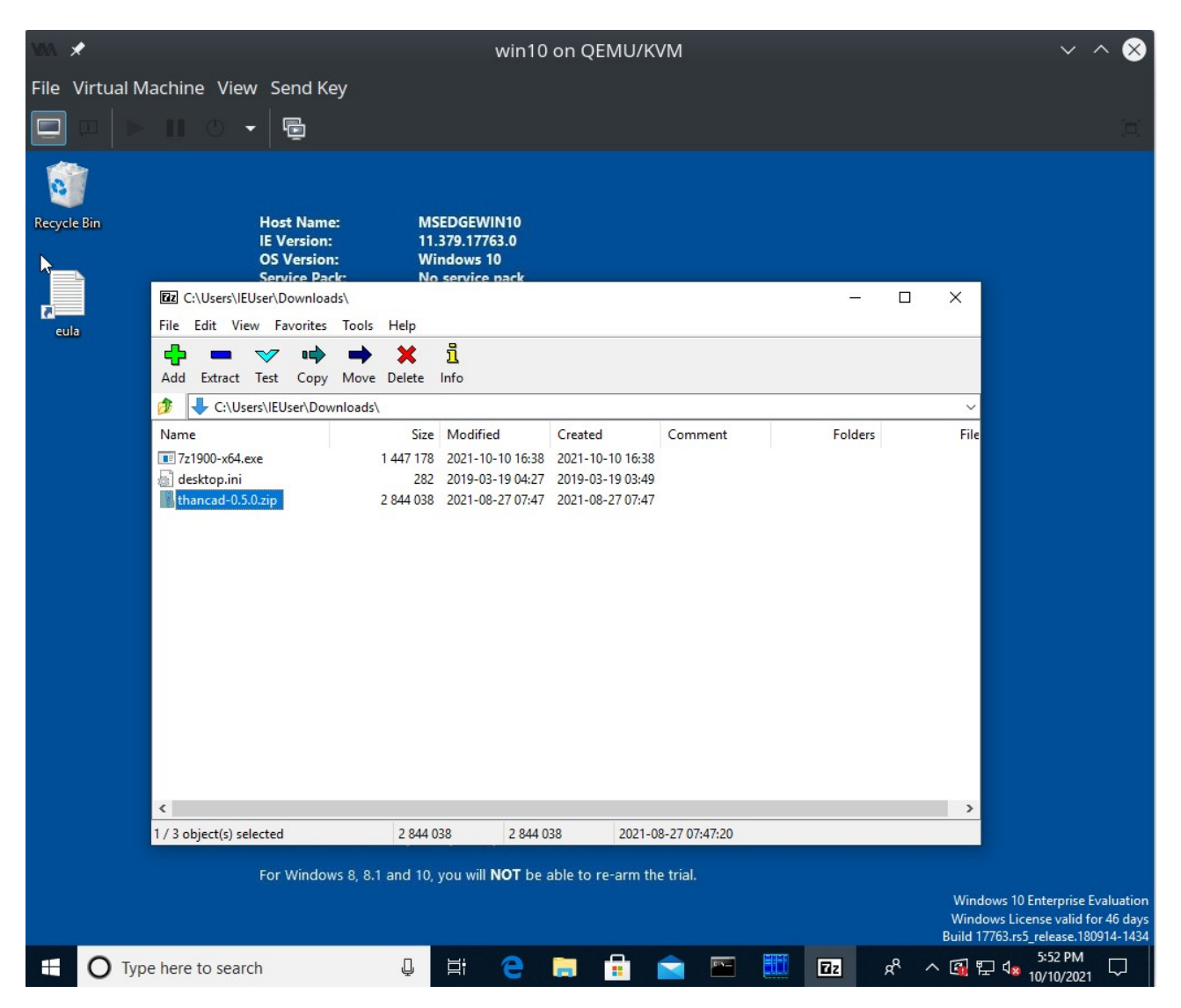

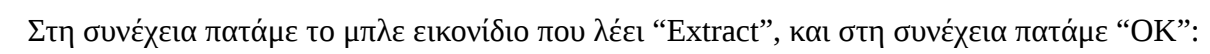

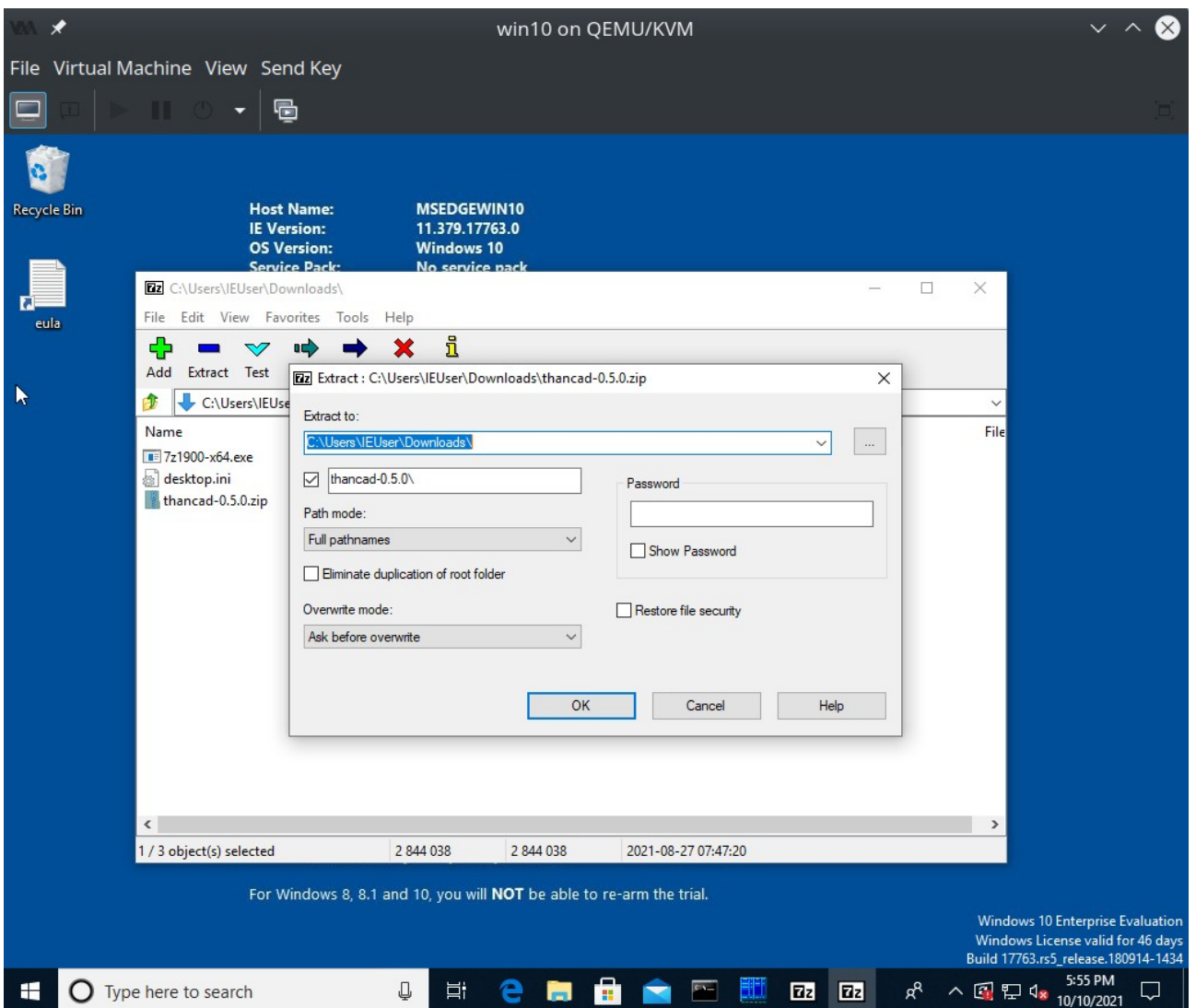

Έχει δημιουργηθεί φάκελος που περιέχει τα αποσυμπιεσμένα αρχεία, εδώ thancad-0.5.0 :

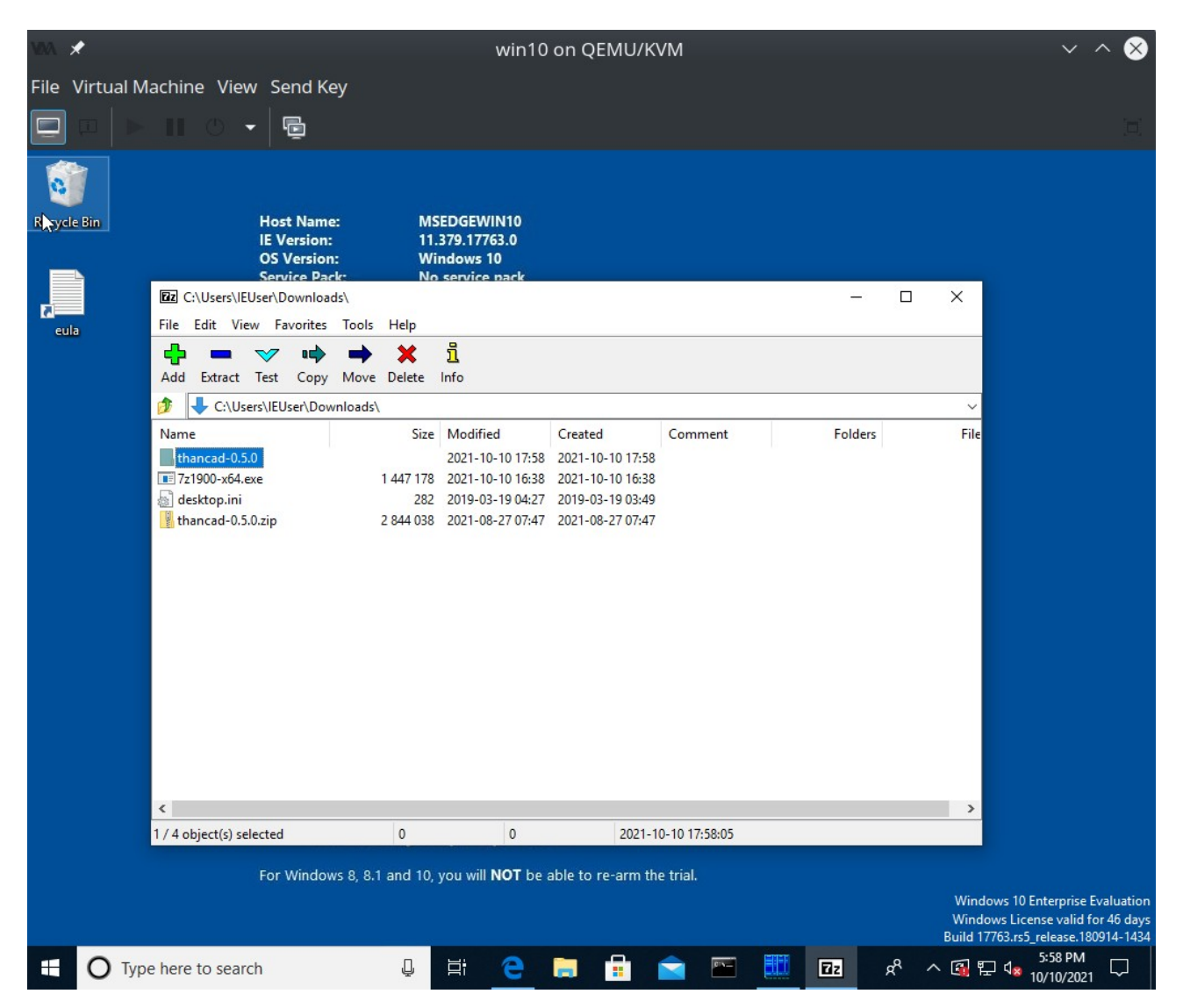

Ας σημειωθεί ότι αν τα αρχεία που συμπιέστηκαν για τη δημιουργία του αρχείου .zip ήταν μέσα σε κάποιο φάκελο, τότε αυτός ο φάκελος θα είναι μέσα στο φάκελο που έφτιαξε το 7-zip (εδώ στο φάκελο thancad-0.5.0).

γ. Αποσυμπίεση αρχείου .zip με το 7-zip μέσω του windows explorer

Το 7-zip έχει ενσωματωθεί και στο windows explorer. Έτσι, εναλλακτικά του 7-zip, μπορούμε να κάνουμε αποσυμπίεση μέσω του windows explorer. Η παρακάτω διαδικασία ισχύει και για άλλους file managers όπως είναι και ο δημοφιλής Far Manager.

Τρέχουμε το windows explorer, και πηγαίνουμε στο φάκελο που είναι το αρχείο .zip που θέλουμε να αποσυμπιέσουμε (εδώ στο C:\Users\IEUser\Downloads):

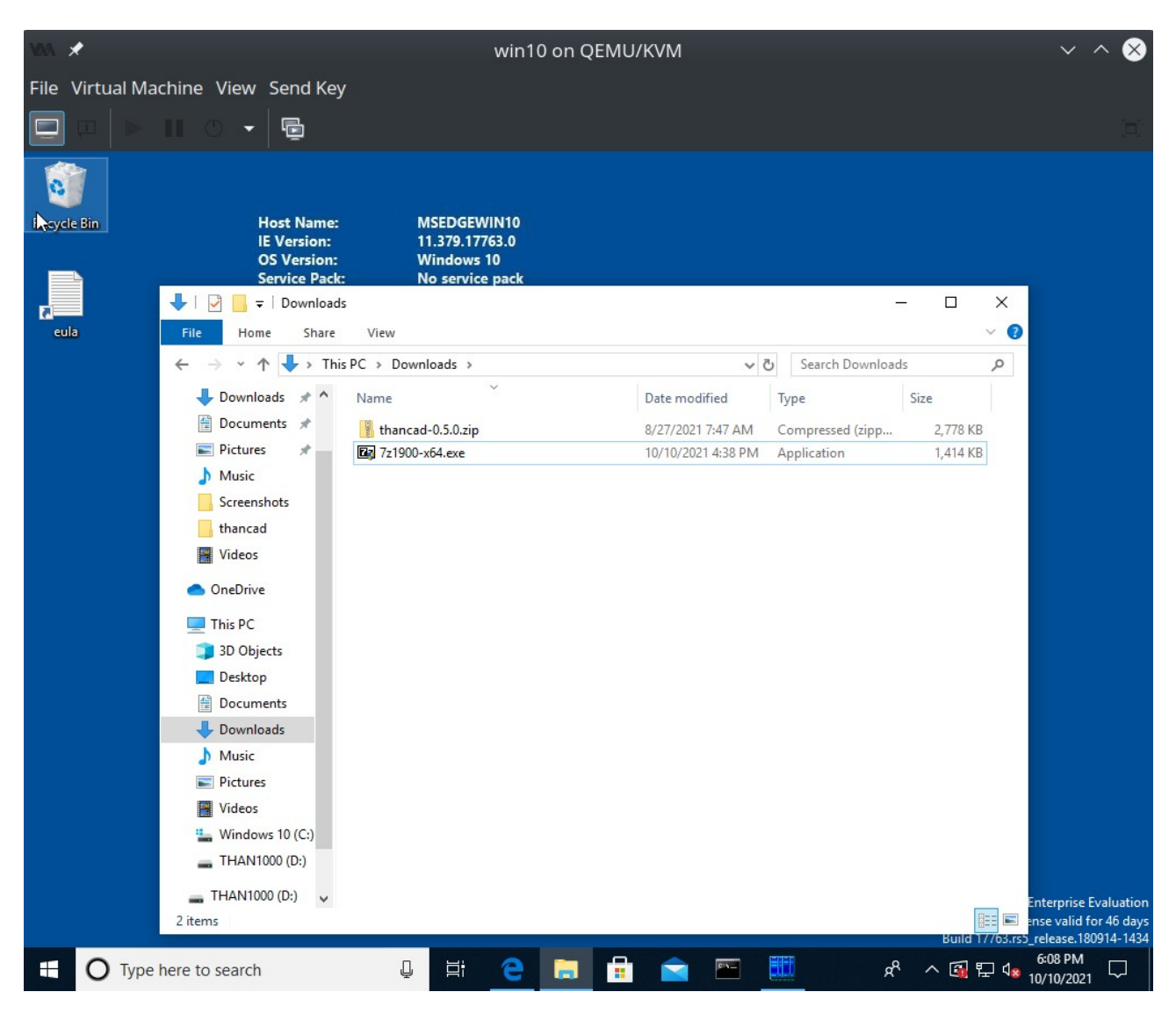

Κάνουμε δεξί κλικ στο αρχείο .zip (εδώ thancad-0.5.0.zip) και στη συνέχεια πάμε στο 7-Zip και επιλέγουμε extract to "xxxxxx\", όπου xxxxxx είναι το όνομα του αρχείου .zip χωρίς την κατάληξη '.zip' (εδώ "thancad-0.5.0\"):

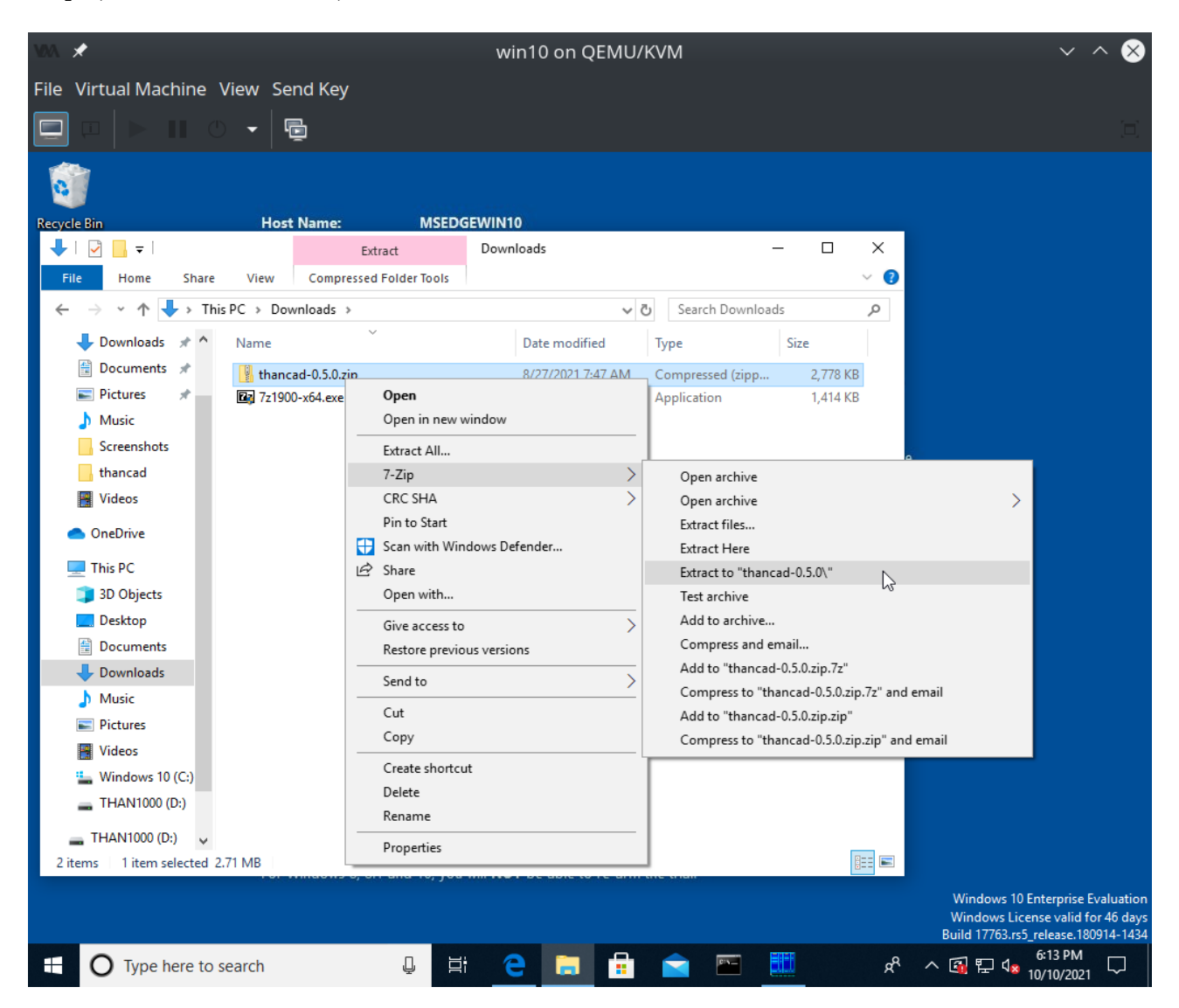

Ας σημειωθεί ότι αν τα αρχεία που συμπιέστηκαν για τη δημιουργία του αρχείου .zip ήταν μέσα σε κάποιο φάκελο, τότε αυτός ο φάκελος θα είναι μέσα στο φάκελο που έφτιαξε το 7-zip (εδώ στο φάκελο thancad-0.5.0).

#### γ. Συμπίεση αρχείων σε .zip με το 7-zip

Τρέχουμε το 7-zip όπως και στην διαδικασία αποσυμπίεσης και πηγαίνουμε στο φάκελο που βρίσκονται τα αρχεία που θέλουμε να συμπιέσουμε.

Στη συνέχεια επιλέγουμε ("μαυρίζουμε") τα αρχεία που θέλουμε να συμπιέσουμε:

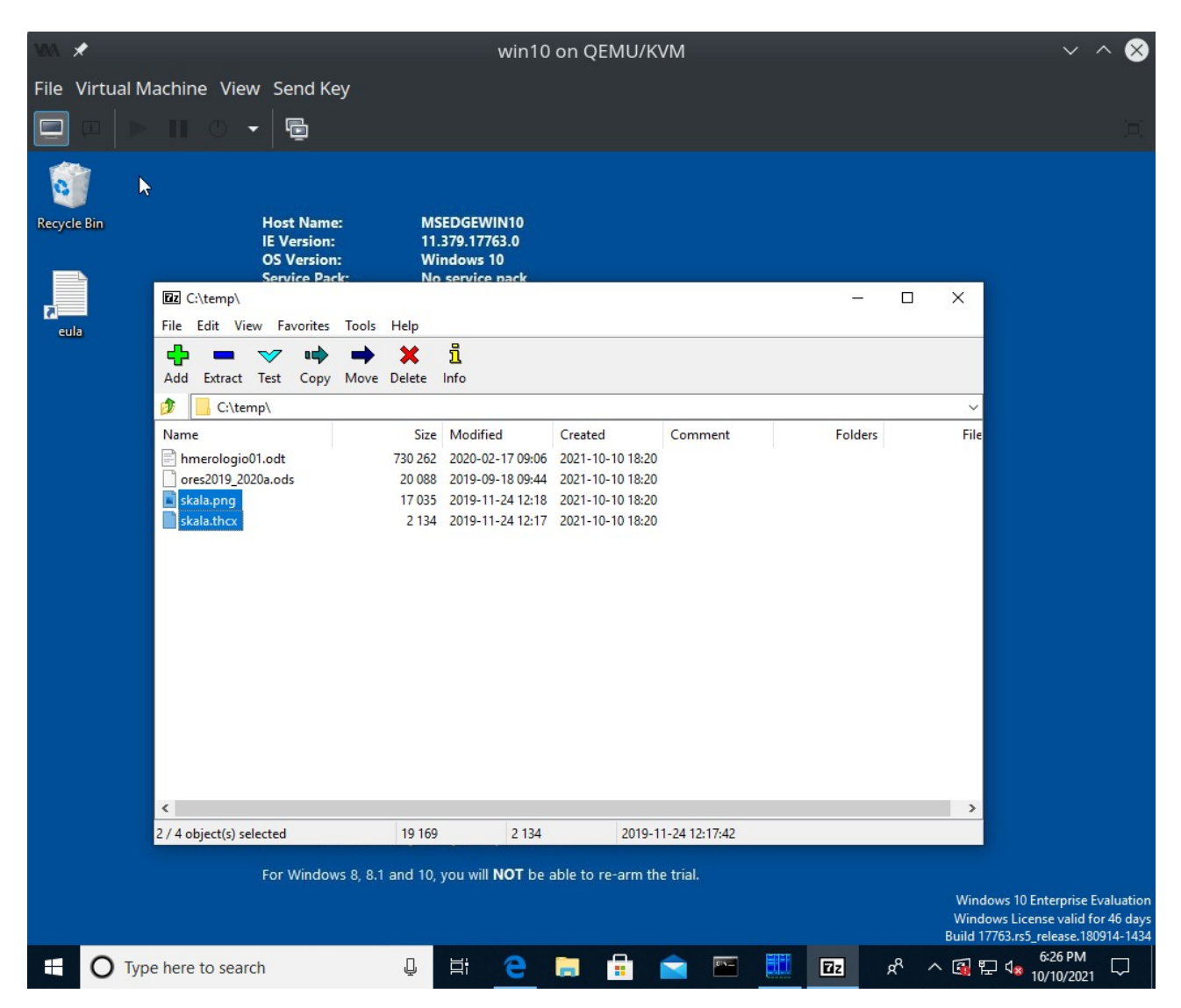

Η επιλογή γίνεται είτε πατώντας το πλήκτρο shift στο πληκτρολόγιο ταυτόχρονα με το δεξί κομβίο του mouse, και κίνηση του κέρσορα έτσι ώστε να επιλέξει ("μαυρίσει") τα αρχεία, είτε πατώντας το πλήκτρο shift στο πληκτρολόγιο ταυτόχρονα με το πάνω ή κάτω βελάκι του πληκτρολογίου έτσι ώστε να επιλέξει ("μαυρίσει") τα αρχεία.

Στη συνέχεια πατάμε το πράσινο εικονίδιο που λέει "Add", και αλλάζουμε το archive format σε .zip:

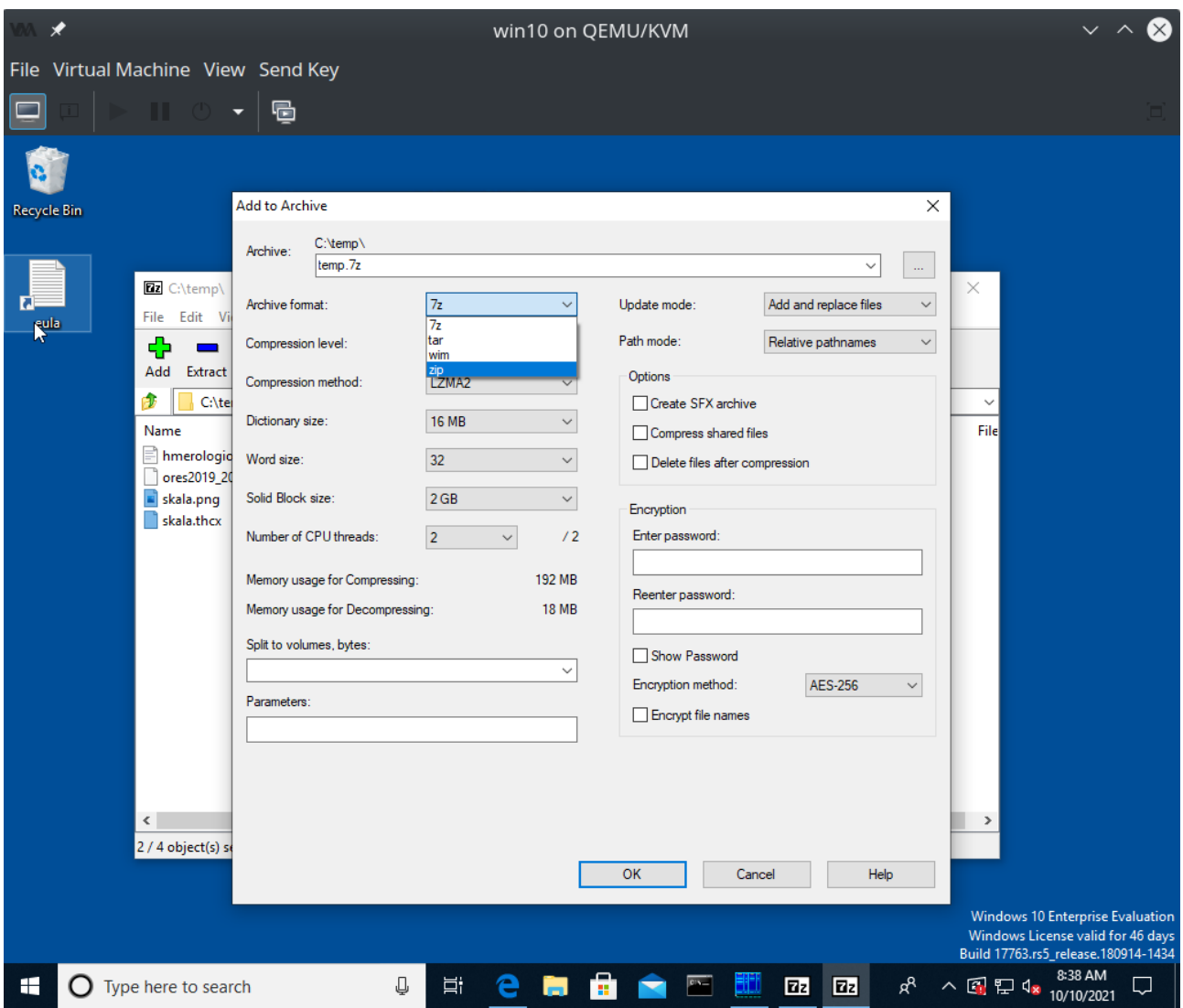

Στη συνέχεια αλλάζουμε το όνομα του αρχείου .zip εκεί που λέει "archive", ή αφήνουμε το όνομα που προτείνει το 7-zip (εδώ 'temp.zip'). Στη συνέχεια πατάμε 'OK':

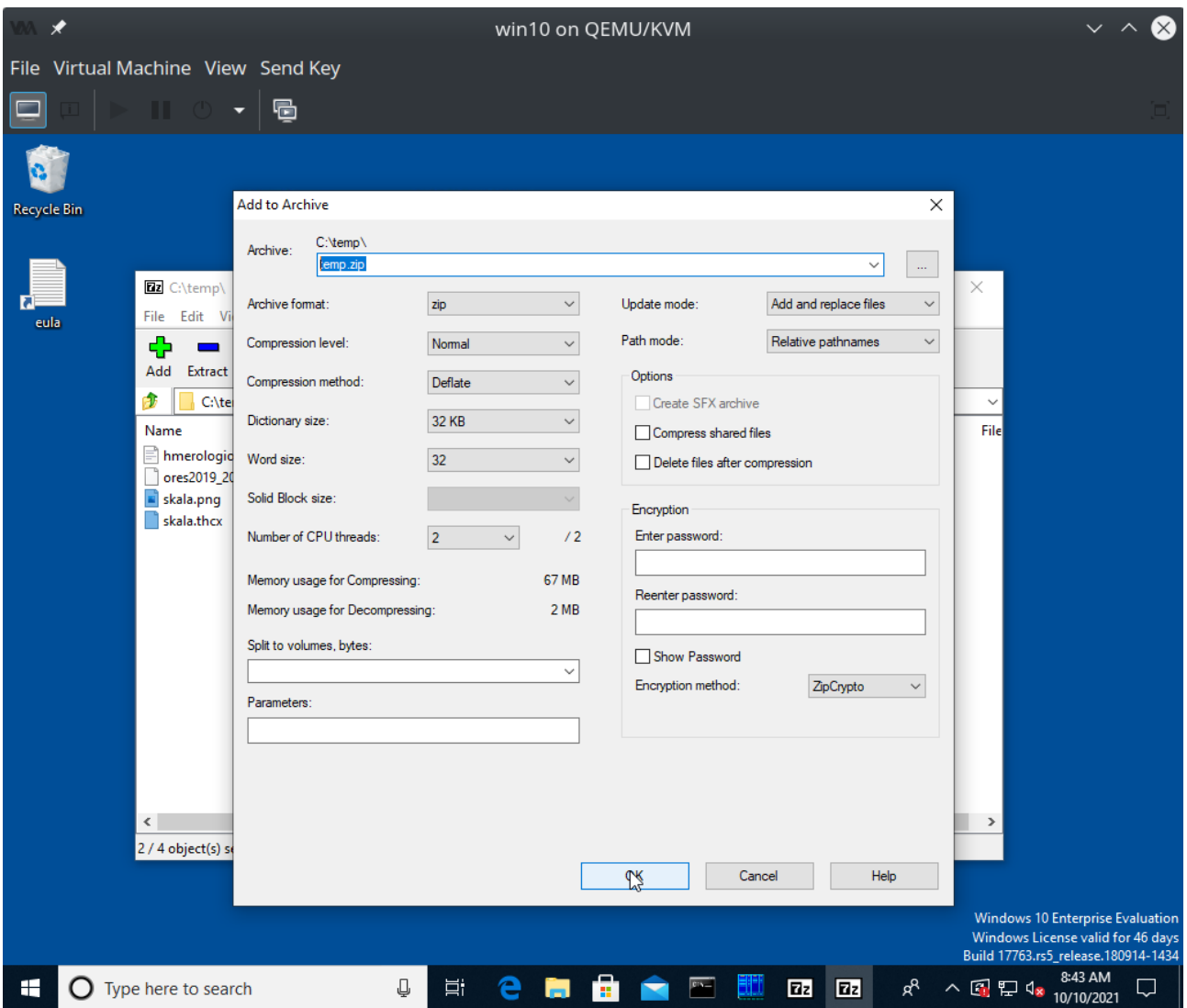